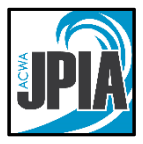

# **bswift Open Enrollment User Guide**

Open Enrollment is your once per year chance to make changes to your benefits, unless you experience a qualifying Life Event. Open Enrollment will run from Monday, **October 4, 2021 through** Friday, **November 5, 2021, (or a shorter window within this timeframe, as determined by your employer)**. If you would like to make changes to your enrollment, update your address, or update your beneficiaries, please follow the instructions below. **If you do not wish to make any changes to your benefits, no action is required.** Your current elections will remain in place. However, you are encouraged to review your information for accuracy.

Changes entered will take effect on **January 1, 2022**. *Dependent verification documents, such*  as marriage certificate for spouse or birth certificate for child, must be provided for **newly** *enrolled dependents.* Coverage will not take effect unless this documentation is provided before the close of Open Enrollment. Instructions for uploading this documentation are included in the back of this guide.

# **Accessing Online Enrollment**

To update the benefits your employer provides through the Association of California Water Agencies Joint Powers Insurance Authority (ACWA JPIA), please visit the online enrollment website at **[www.jpia.bswift.com.](http://www.jpia.bswift.com/)** 

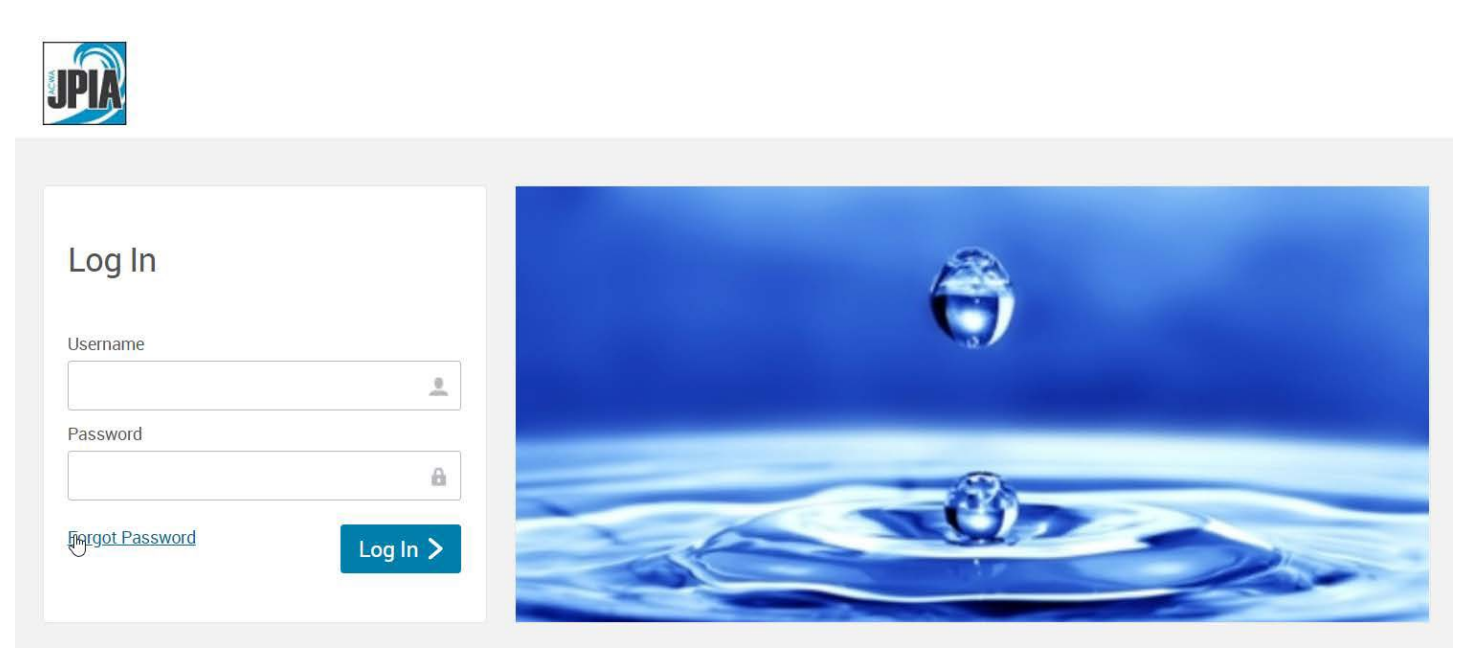

# **Logging In**

**Your username is your first initial + last name + 2-digit year of birth** Example: If John Smith was born in 1973, his username would be **jsmith73**. When entering your

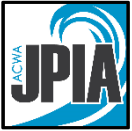

username, use your full last name (even if hyphenated) without a suffix (e.g. Jr). The username is not case sensitive.

**Your password for your first login is the last 4 digits of your social security number.** Upon logging into bswift, you will be required to change it to something more secure. Your password will need to contain at least 8 characters, with both alpha and numeric characters. You will then be asked to select a security question and answer, in case you forget your password in the future.

If you cannot remember your password, click on the "Forgot Password" link. If you have not entered an email address in bswift previously you will need to contact your HR or Benefits department, email [benefits@acwajpia.com](mailto:benefits@acwajpia.com) or call 1-800-736-2292, Monday through Friday, 7:30 a.m. to 4:30 p.m., to have your password reset.

*Tip: For successful navigation of the site, do NOT use the "back" button in your internet browser, as this will automatically log you out of the site. To navigate through the site, use the navigation bar located on the left hand side of the screen.*

# **Verify your Personal Information**

Before beginning your enrollment, you will be directed to the Employee Information section. Please verify the accuracy of all of your personal information (e.g. address, DOB, etc.). If you need to update your address you can do so directly on the site. This will update your address on file with the insurance companies. **You must also notify your employer.** If your date of birth or social security number is incorrect, please contact your HR or Benefits department.

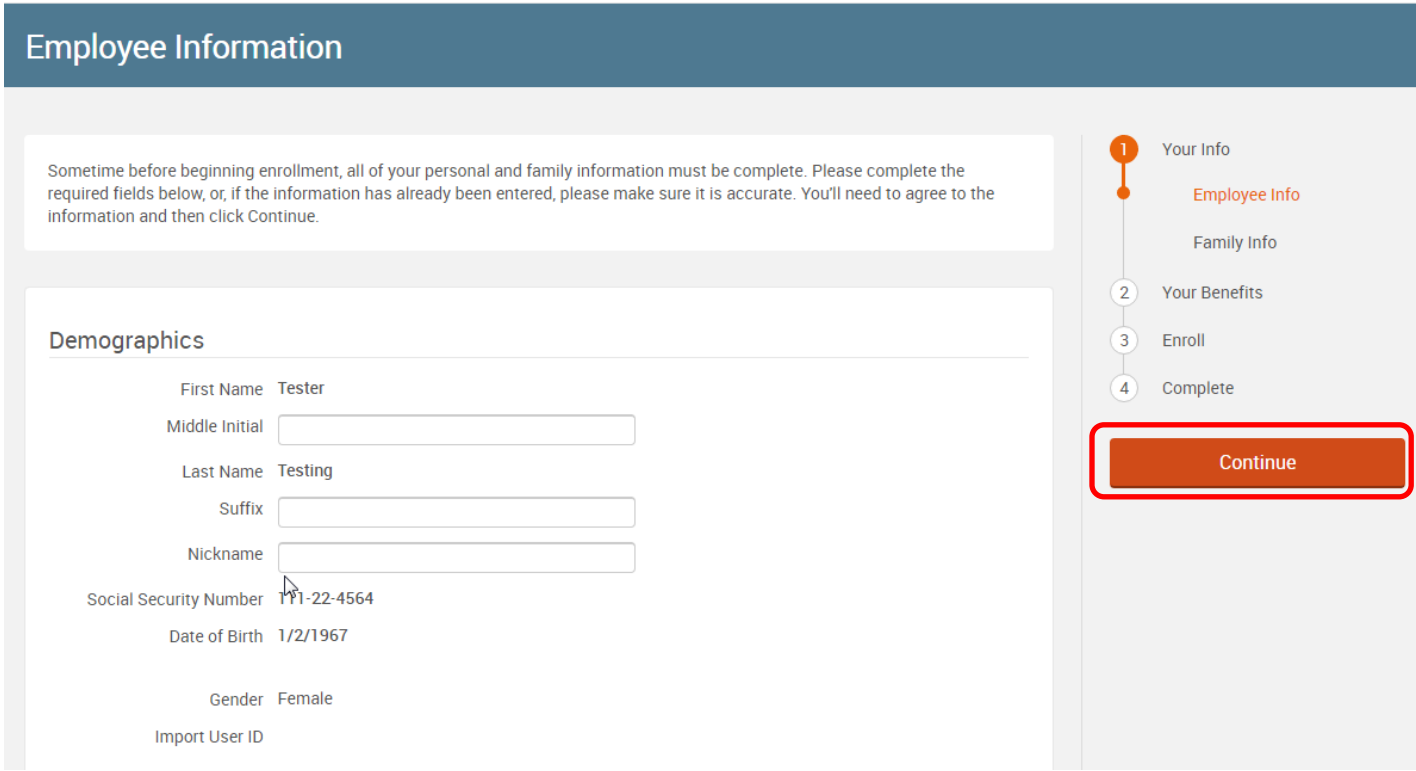

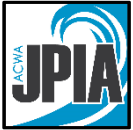

When done, check "I agree" at the bottom of the page and click "Continue" on the right-hand side of page.

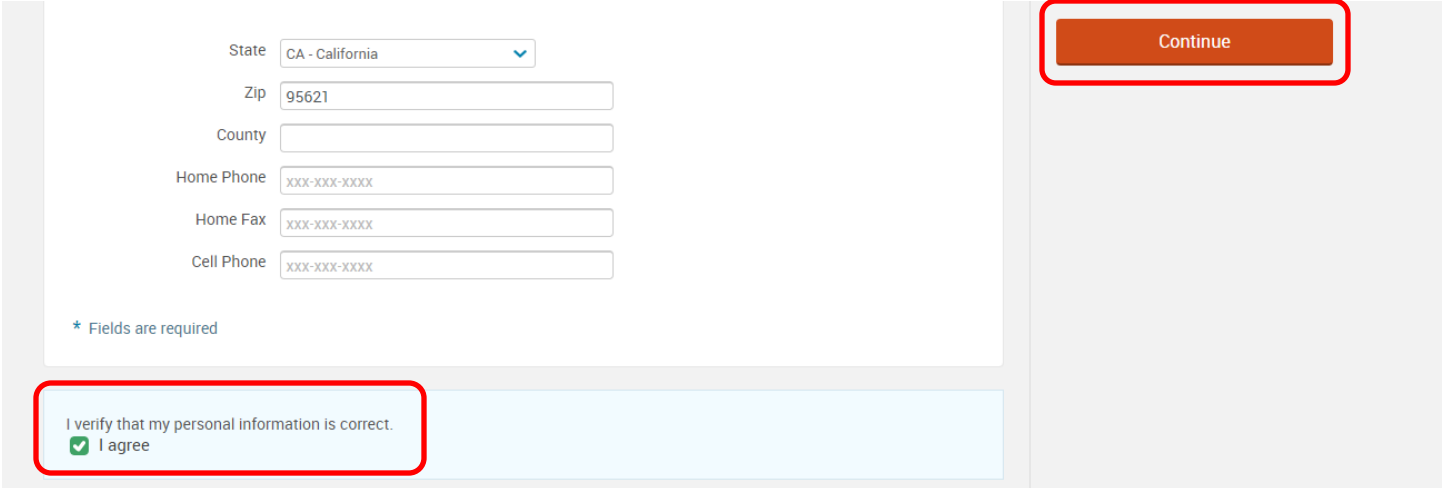

### **Enter your Family Information**

Next, you will be taken to the Family Information page. Add all dependents you wish to enroll in benefits before proceeding to the next section. To do this, click on the "Add Dependents" link. You will be prompted to enter your dependent's information.

Enter all of the required fields. **SSN is a required field**. "This information is required in order to accurately report coverage to the IRS Inaccurate reporting of insurance information could subject members to a tax penalty by the IRS when they file tax returns. These fees are meant to be applied to tax returns for uninsured individuals but can also be applied in error when coverage can't be reported to the IRS due to a missing or inaccurate SSN."

**Adding a new dependent here does not enroll that dependent in coverage. Enrollment occurs in the next steps listed below.**

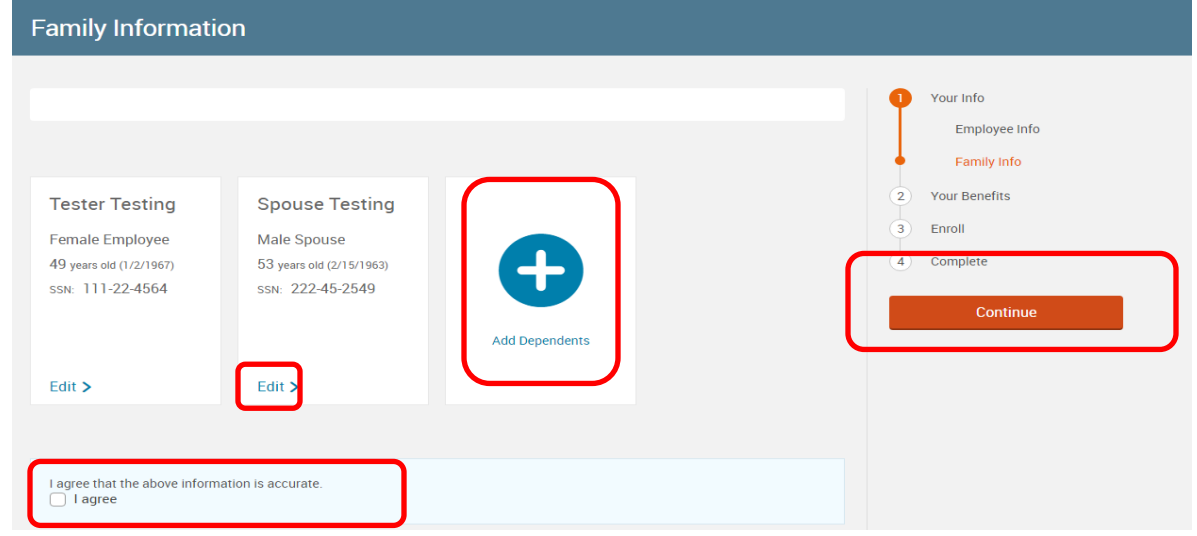

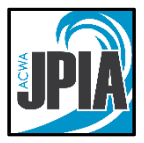

To update an existing family member's information, click on the "Edit" link, make changes/updates to their record, and click "Save & Continue".

You will see the following message, as a reminder that you must upload proof of relationship documents.

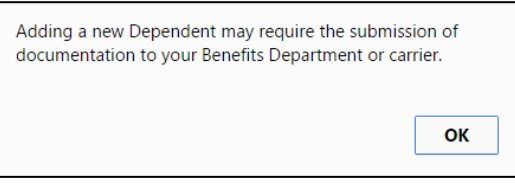

When all of your family information is accurate, check "I agree" and click "Continue."

### **Entering Your Elections**

Next, you will be taken to the Company Wide Enrollment Screen which will show your current benefits.

Your covered dependents will show as "Cover" with a green checked mark next to it. These boxes default to not being checked for new dependents. Click on "View Plan Options" for each plan to review and add dependents.

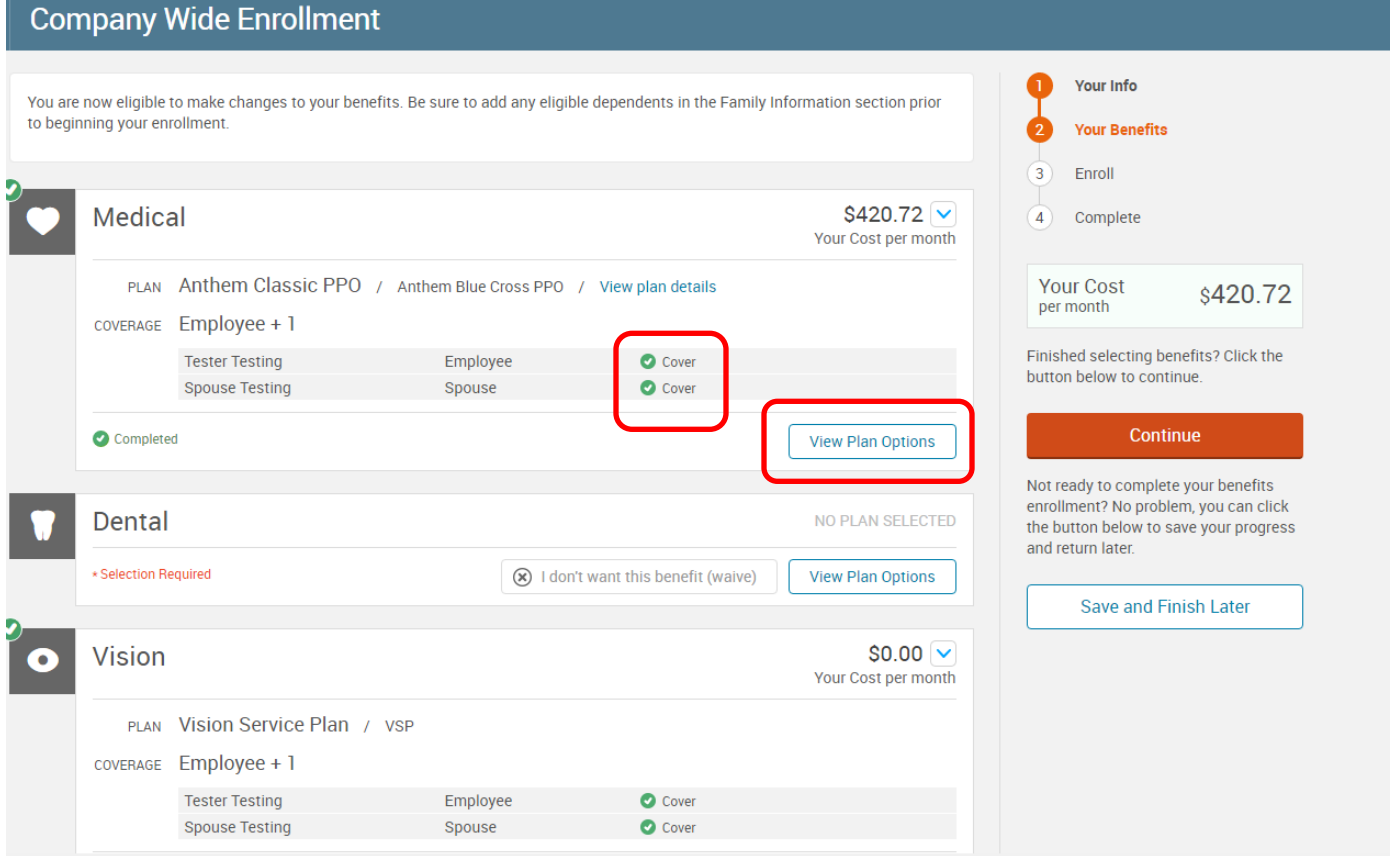

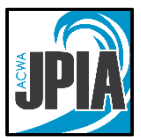

After clicking on "View Plan Options" the below will appear. You can remove dependents from coverage by clicking on the green checkmark by their name, or add dependents to coverage by adding a green checkmark in any blank boxes. If a dependent is not showing as available to add coverage, you can add dependents by clicking on the Add Dependent link. Otherwise click the "Continue" button.

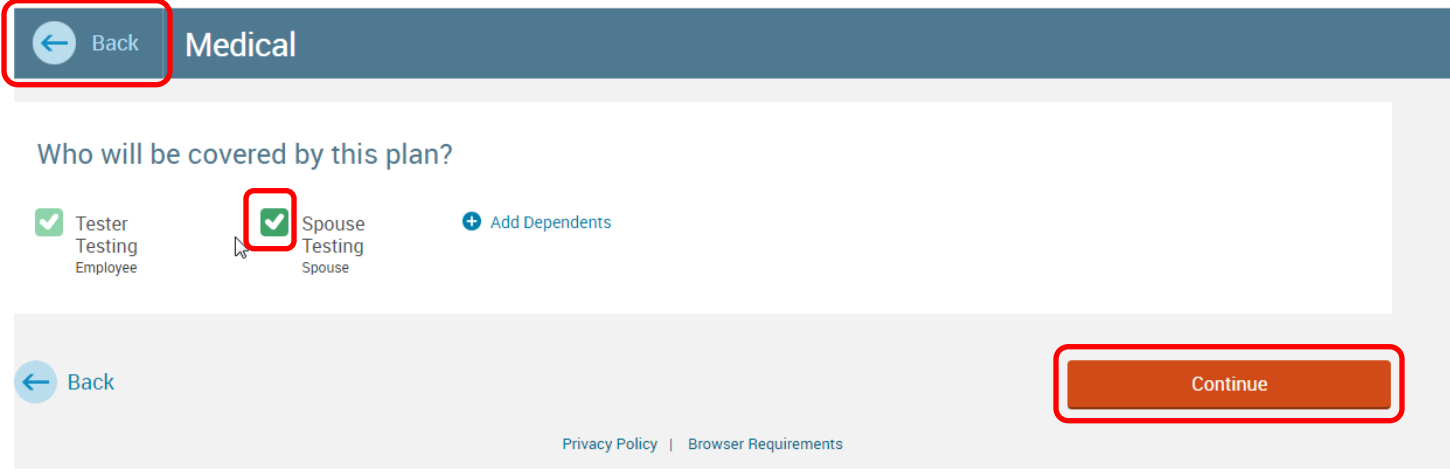

The next screen will show the plans that are available for the new plan year as well as your elections for the current plan year. The current plan will have "Keep Selection" instead of "Select".

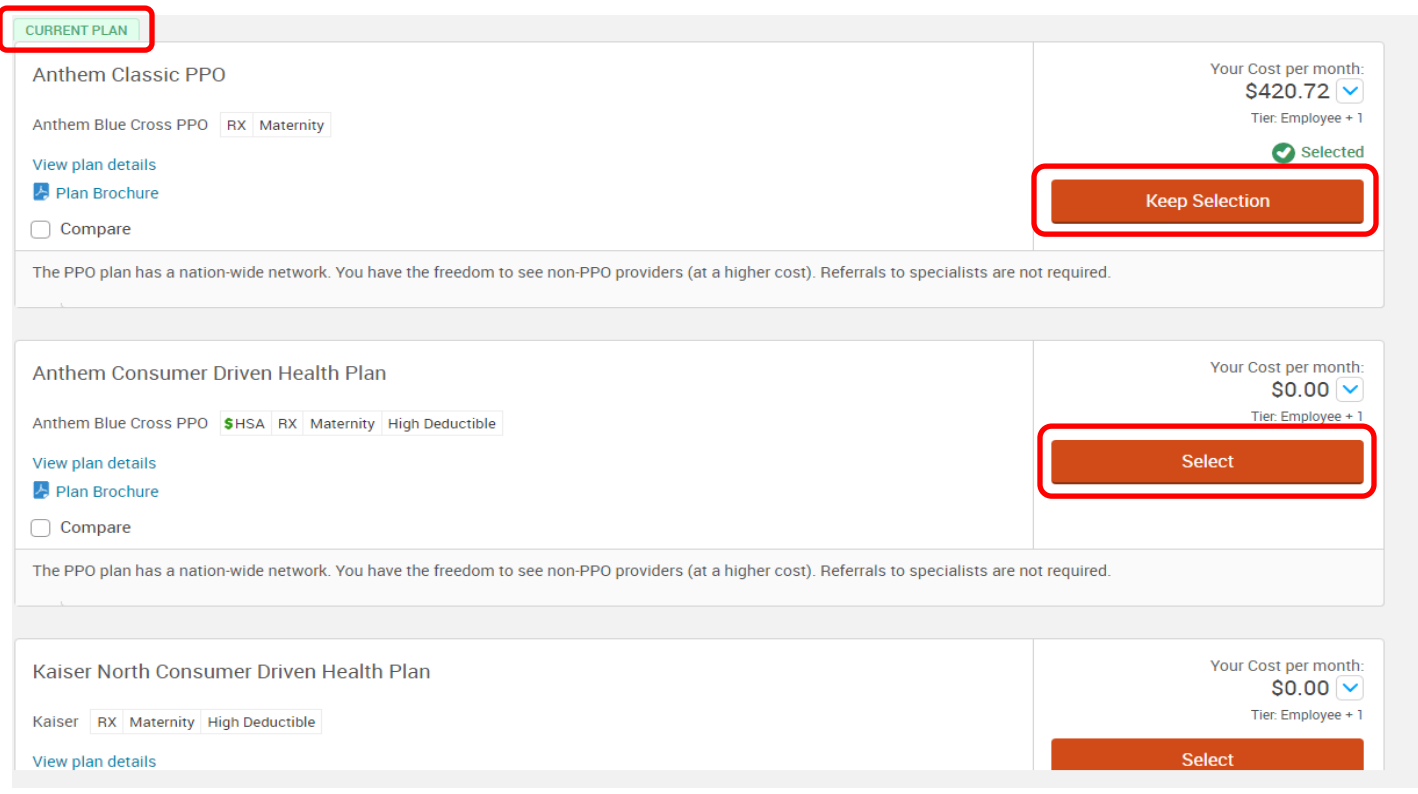

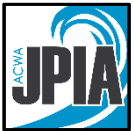

Once you choose the appropriate election it will bounce back to the Company Wide Enrollment page for you to choose the next benefit plan to review/update if needed.

# **Anthem HMO Enrollees: Entering your Primary Care Provider**

If you elected Anthem HMO coverage, you will be prompted to enter the name and ID number of the Primary Care Provider for each *new* enrollee. **Existing enrollees must contact Anthem at the number on the back of the ID card to change a Primary Care Provider designation**. Making that change in bswift for a currently enrolled participant will **not** update Anthem's records.

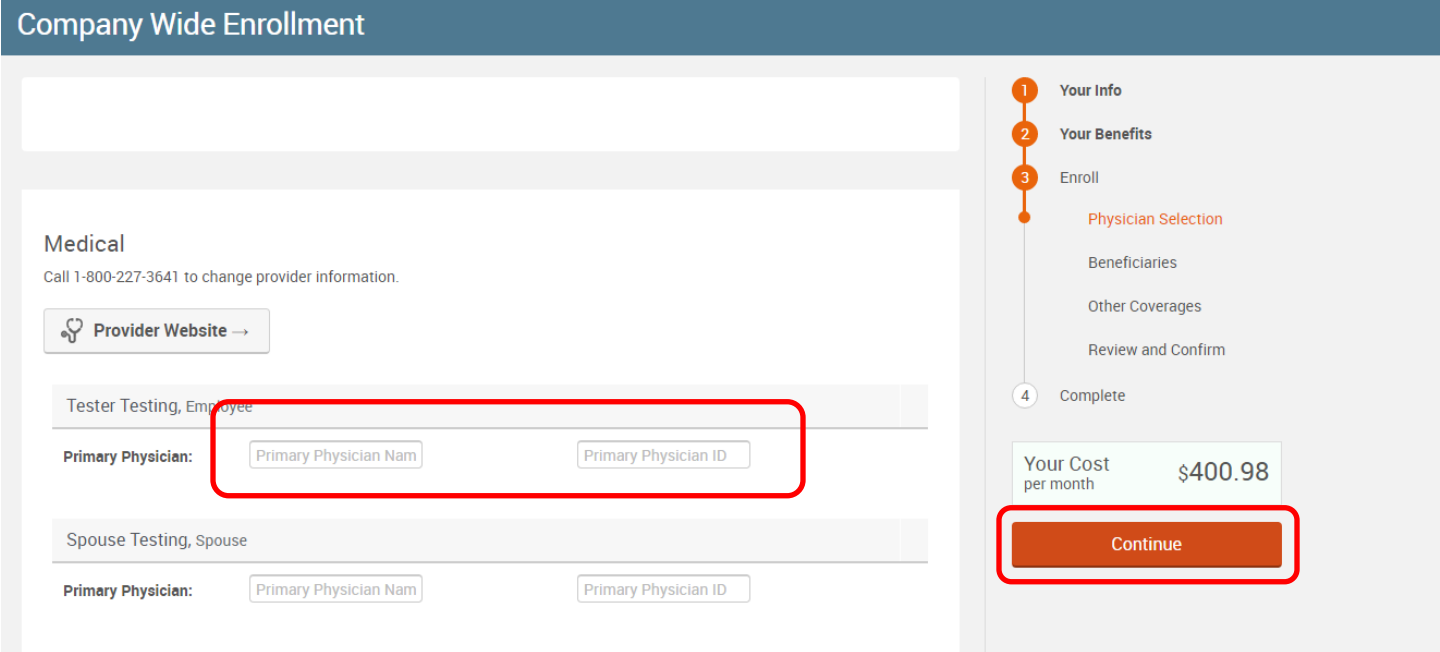

# **Finding a Primary Care Provider (Anthem CA Care and Value HMOs)**

Should you need to search for a Primary Care Provider and corresponding ID number, the "Provider Website" link in bswift will take you to the Anthem website at [www.anthem.com/ca.](http://www.anthem.com/ca)

If you are already enrolled in an Anthem HMO plan, you can register/login as a member to search. If you are new to Anthem HMO, click on the Find Care button and search as a guest. Select "Medical" under What type of care are you searching for? Select "California" for State and for the type of plan, select Medical (Employer‐Sponsored). For the network, select "Blue Cross HMO (CACare) – Large Group". Click Continue.

On the next page, enter your zip code, and click the Primary Care box. On the next page, click the PCP button (between Type and Distance) and then check the box next to "Can serve as a Primary Care Physician." Close the pop-up and review your results. Once you've identified an appropriate PCP, you will find the PCP ID under the physician's listing in the directory. The ID is six digits long and made up of numbers and letters.

PPO participants can search for providers in the "Blue Cross (Prudent Buyer) PPO – Large Group" network, but do not need to designate a Primary Care Physician.

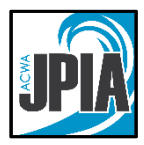

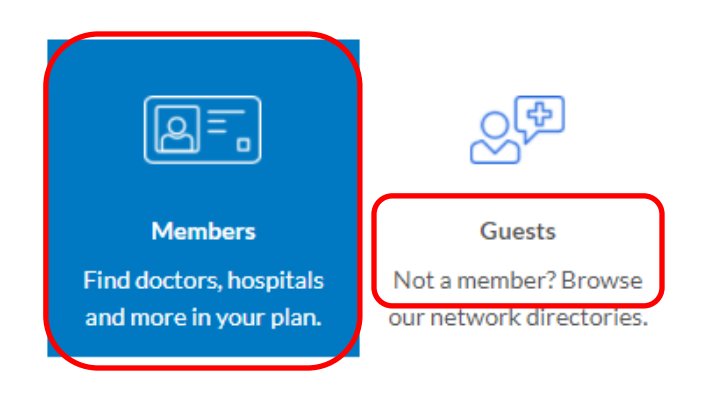

Log in to find care providers in your plan. If you don't have an account, register now or search as a guest.

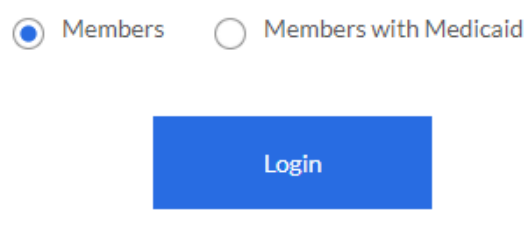

# **Important information about Supplemental Life**

If this benefit is offered by your employer, **new employee enrollments in Supplemental Life are subject to medical underwriting review** by The Standard, ACWA JPIA's life insurance carrier. If you choose to enroll in Supplemental Life, your coverage amount will equal your Basic Life coverage amount once The Standard has approved the coverage. This is a multiple of salary, or a flat dollar amount, predetermined by your employer's plan.

Supplemental Spouse Life and/or Supplemental Child Life: If this benefit is offered by your employer, Supplemental Spouse Life is equal to 50% of the employee's Supplemental Life coverage. The Supplemental Child Life benefit is \$5,000 for each child. The premium is the same regardless of how many children are covered. The employee must be enrolled in Employee Supplemental Life to be eligible to enroll in Supplemental Spouse Life or Supplemental Child Life. Spouses are subject to medical underwriting approval by The Standard. Children are not subject to medical underwriting if enrolled at the first available opportunity. After that, children will be subject to medical underwriting approval. There is no cost for coverage until it is approved.

#### **To apply for Supplemental Life coverage, complete the Medical History Form found in the Documents section on your bswift home page, and send it to:**

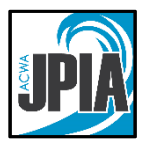

Mail Mail<br>ACWA JPIA COME CONTROLLY A Secure Email<br>The COME COME CONTROLLY Send to benef ACWA JPIA (916) 786-0906 Send to benefits@acwajpia.com Employee Benefits: Confidential example of the using the below PO Box 619082 **[ACWA JPIA Secure Email Link](https://web1.zixmail.net/s/e?b=acwajpia&)** Roseville, CA 95661-9082

If you are sending your medical history form via email, please use the secure email link above or your own encrypted email program if you have one available.

**Original documents are not required. Please submit only once. Documents are handled confidentially and are never sent to the employer. Follow up communications will occur directly between the employee and The Standard life insurance company.**

# **Beneficiaries**

Basic Employee Life and Supplemental Employee Life require beneficiaries. If you have a spouse on file, the primary Beneficiary assignment will default 100% to your spouse. Otherwise, it will default 100% to "My Estate." You can adjust your primary and secondary beneficiary assignments by entering percentages in each column. Primary beneficiaries are required. Secondary beneficiaries are optional. The total percent in *each* column must equal 100%.

All dependents in your family information section will be listed here. If you would like to add additional beneficiaries, click on the "Add Beneficiary" link. Only name and address are required for beneficiaries.

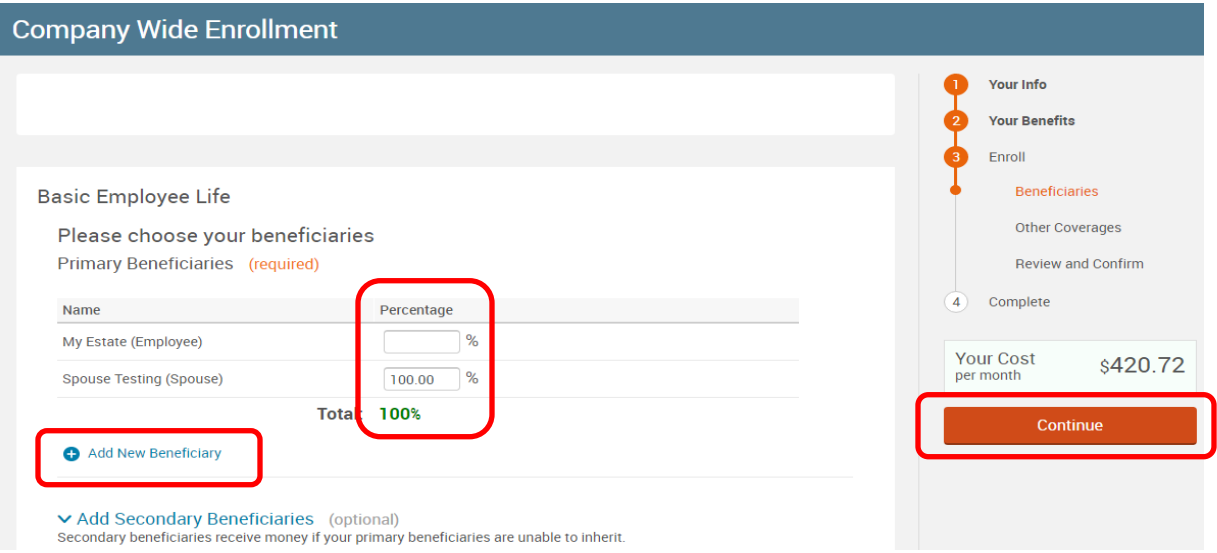

# **Confirm Your Elections**

You will now be on the final review page. Review all of your benefit elections and covered dependents.

**The full cost of your benefits may show under Employer Cost. However, you may be responsible for a portion of the cost of your benefits. This varies from employer to** 

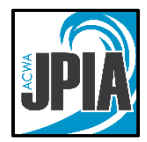

#### **employer. Check with your HR or Benefits department to confirm your cost share for your benefits.**

The plans you changed during enrollment will be listed under "Changed Benefits." As you scroll down you will see each benefit you elected, your dependents and whether or not they are covered. Make sure none of the benefit categories are listed as "incomplete".

To make any changes to your elections, click on the "Edit Selection" button.

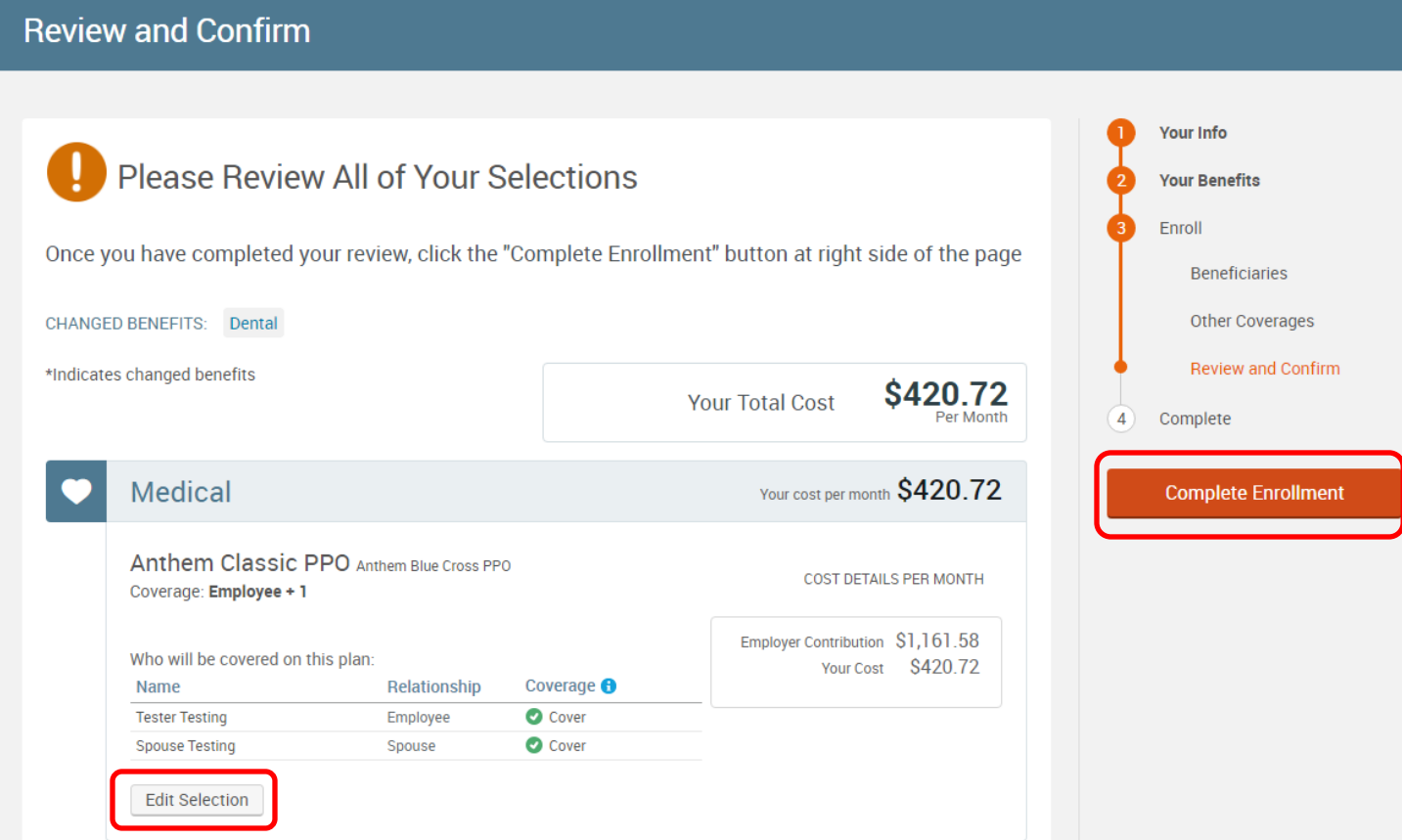

If any elections show Incomplete, click on the box as shown below and it will allow you to select or waive the coverage.

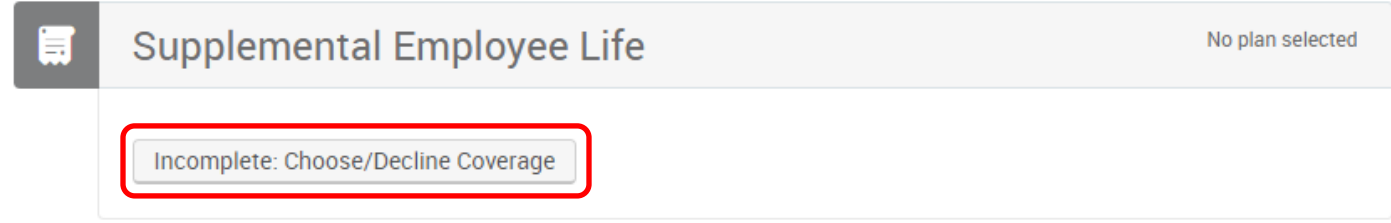

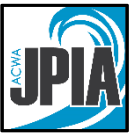

The below page will appear if you have failed to either Select or Waive coverage. Once chosen, bswift will take you back to the Beneficiaries page then you will hit continue on each page until you get the Review and Confirm page again.

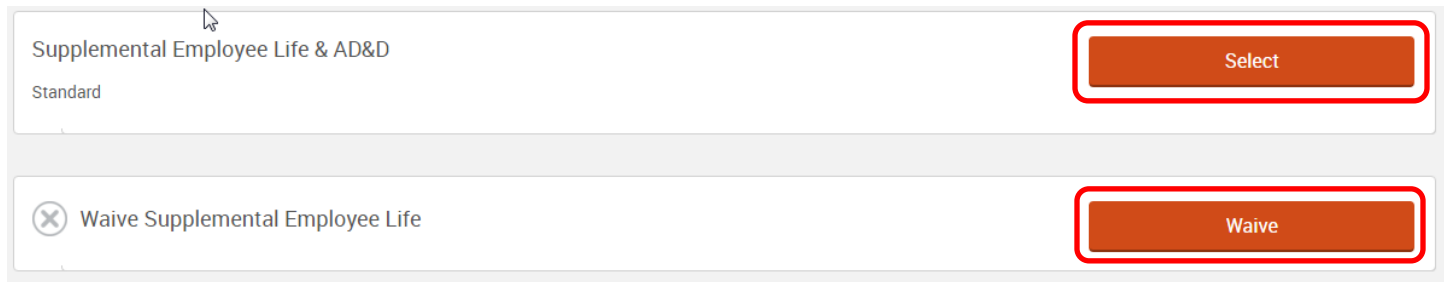

#### Once you are satisfied with the elections on the Review and Confirm page, check the box to agree and click "Complete Enrollment".

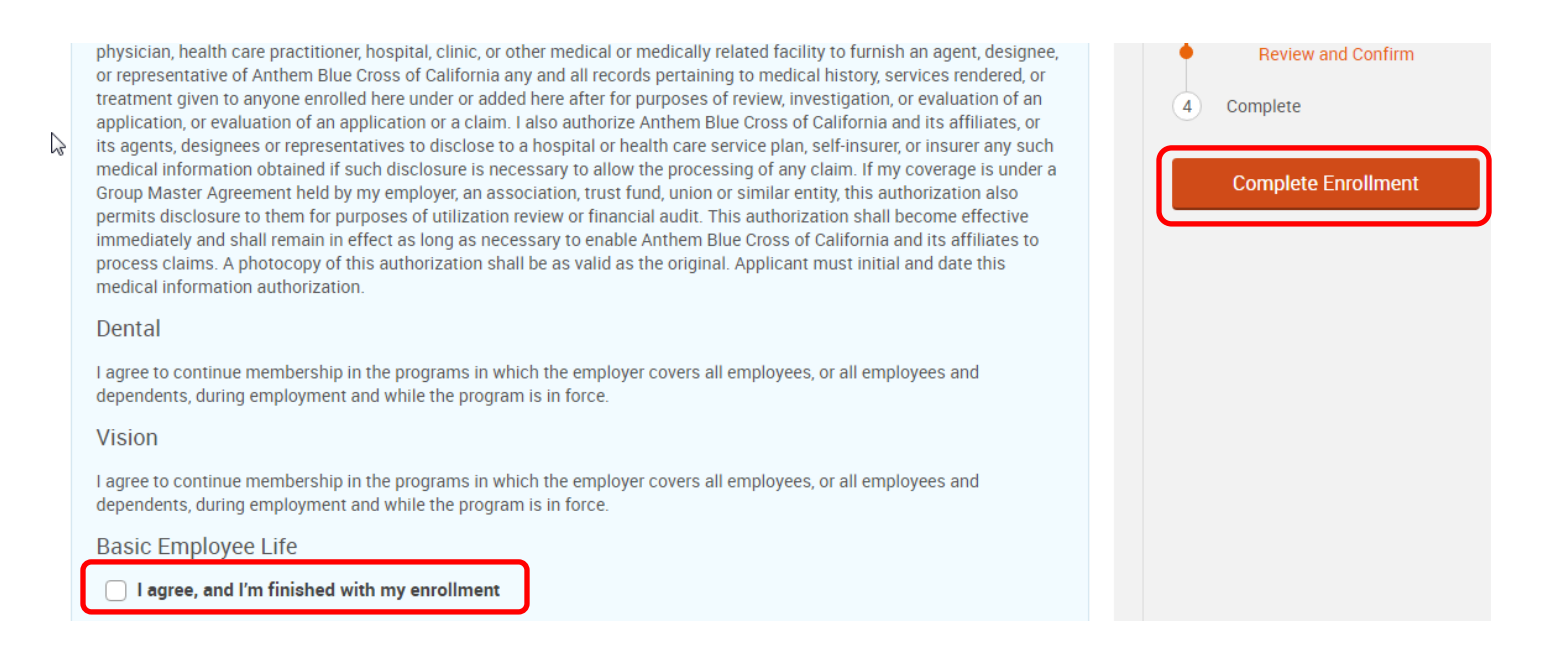

# **Confirmation Statement**

It is highly recommended that you save/print/email your Confirmation Statement.

You can either Print, Save a PDF, or Email the statement to yourself.

To print or save a PDF, click "Print". The new window that opens up will be in PDF format. You may print or save the PDF.

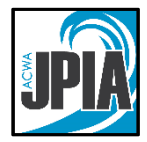

\$1.274.89

**Employer Cost** 

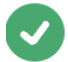

#### Your enrollment is complete!

You may make changes to your elections until: August 1, 2016

You have completed your enrollment. Click the "Printer Friendly" link to print out a copy of your Confirmation Statement for your records or email yourself a copy of the Statement. If you would like to make changes to your enrollment, click on the Enrollment Complete button.

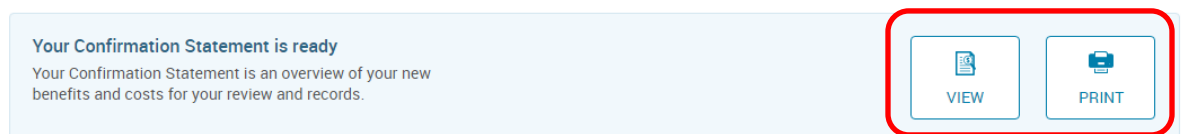

The Email link will not appear above if you have not entered an email address under your profile. Once you are done here, you may enter your email address under "My Profile". This will also enable you to reset your password yourself, should you forget it in the future.

#### **To see elections other than 2022 elections, enter a date prior to 1/1/2022 and the system will recalculate. This will allow you to print confirmation statements from 2021 and prior.**

New Elections, Confirmation Statement for Tester Testing

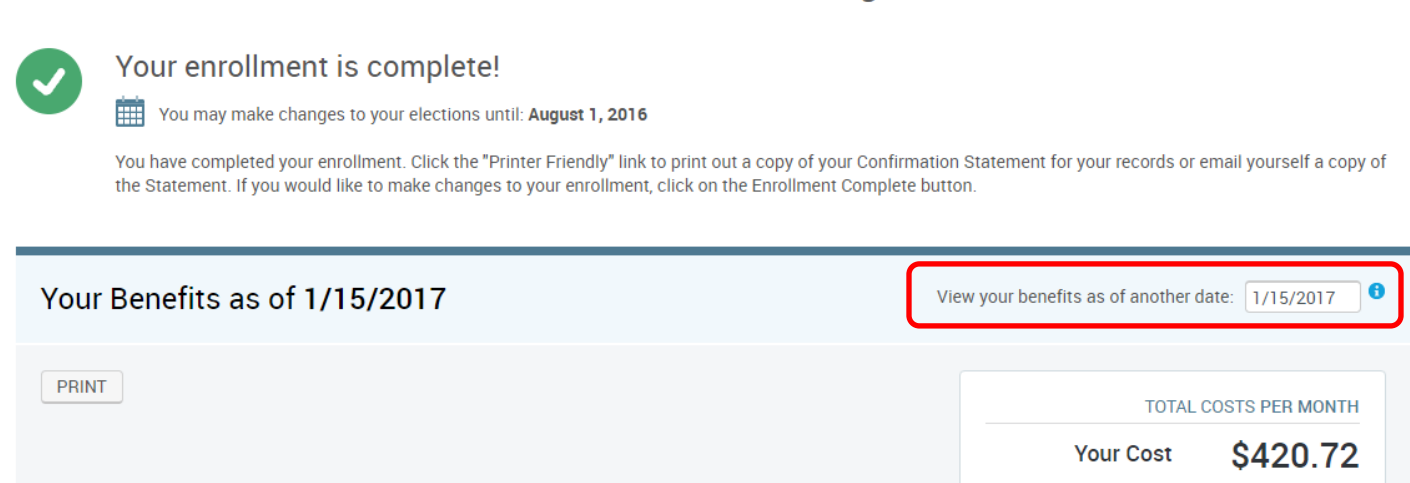

#### **Dependent Verification**

**You will be required to provide documentation to verify every new dependent you enroll in benefits.** Acceptable documents include marriage certificate, birth certificate, registration of domestic partnership, adoption paperwork or court paperwork. Please check with your HR or Benefits department if you have questions about acceptable documentation. If proof of dependent eligibility is not provided, your dependents will not be enrolled in coverage.

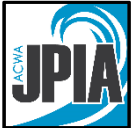

Once your enrollment is complete, click on My Profile  $\rightarrow$  Employee File  $\rightarrow$  Add Employee File Document.

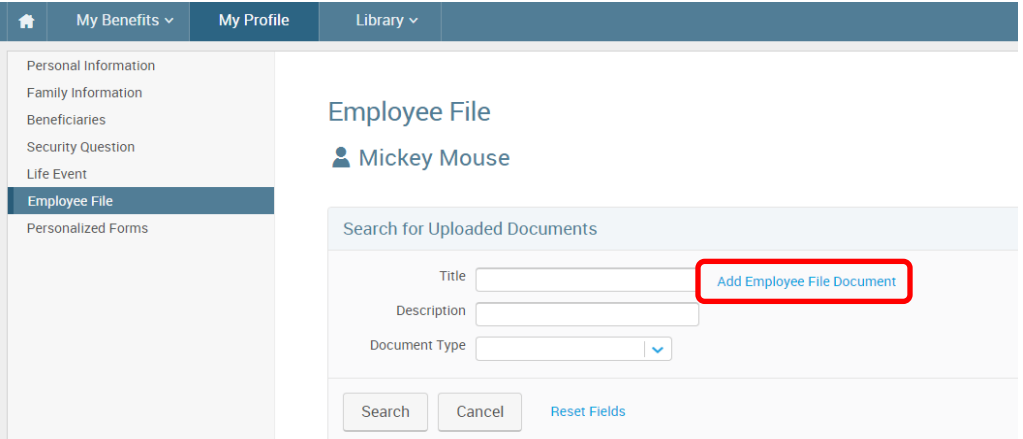

Enter a title for the document, select the Document Type, click "Choose File" to Browse to the document on your computer, and click "Save". The description is optional.

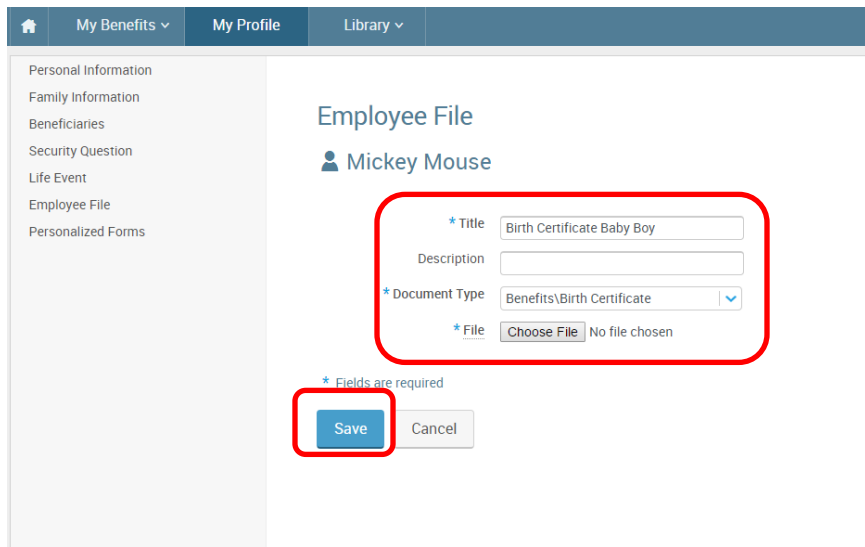

#### **Revisiting/Revising Your Elections**

You may return to the bswift website to make changes to your elections at any time throughout Open Enrollment. Once you have completed the Open Enrollment process the first time, you will be taken to the following screen upon login. Click "Change My Elections" and you will be taken back through the steps to update your Open Enrollment elections.

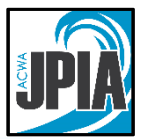

#### Your enrollment is complete

Last date to make changes 6/30/2017

Your Status Complete **Change My Elections** 

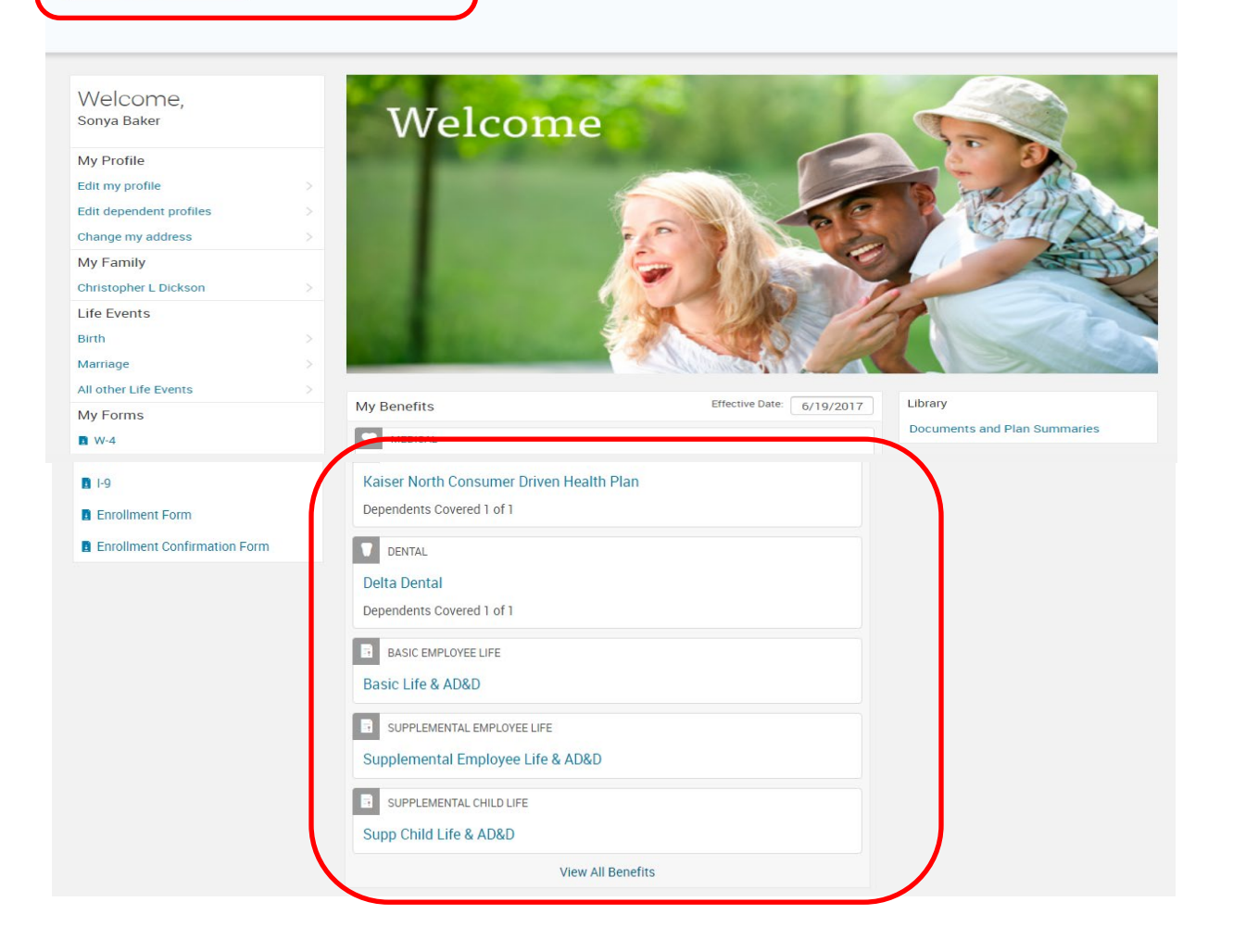

#### **Questions**

If you have benefit related questions that cannot be answered on this website, please contact your HR or Benefits department. If you have technical bswift questions, including login issues, email **benefits@acwajpia.com** or call (800) 736-2292, Monday through Friday 7:30 a.m. to 4:30 p.m.